# *Table of Contents*

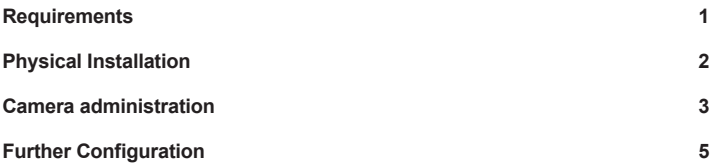

This page is intentionally left blank

# *Requirements*

Ð

<span id="page-2-0"></span>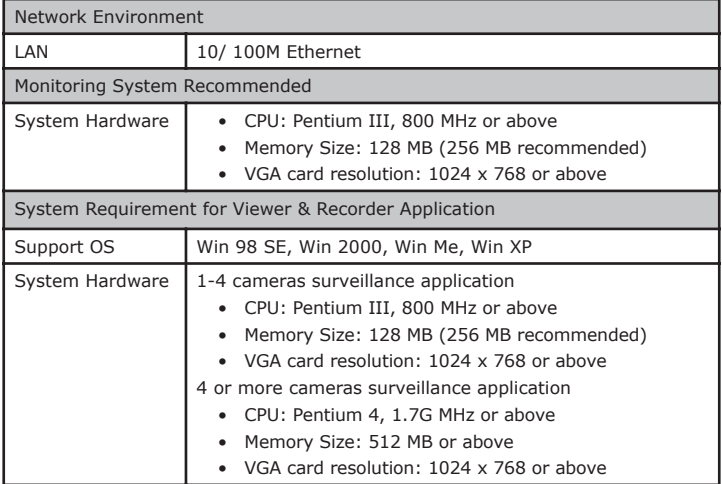

### *Physical Installation*

#### <span id="page-3-0"></span>**ICA-500 – Pan /Tilt Internet Camera**

1. Connect an Ethernet cable

Connect one end of an Ethernet cable to the LAN port located on the ICA-500 rear panel and attach the other end to the network device (hub or switch).

2. Attach the external power supply

Connect the provided power adapter to the ICA-500's connector labeled "12VDC" on rear panel.

Warning: Use only the provided AC Adapter (output 12VDC, 2A min.) for the PT Camera, incorrect voltage or DC current to the camera could fail to power the device normally or damage the unit permanently.

3. Check the LEDs

The STATUS would be ON, and the 10/100 LED would flash for few times to detect network connection. The network indication LEDs would be on depending on which network type is available.

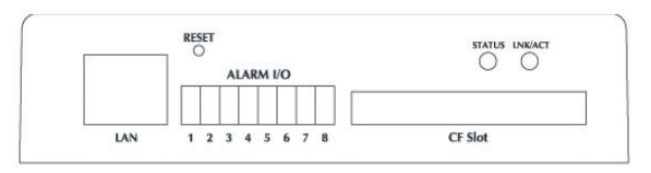

Rear panel of ICA-500

#### **ICA-300 – Infrared Camera**

1. Connect the RJ-45 Ethernet cable

Connect the RJ-45 Ethernet cable attached on the ICA-300 to the network device (hub or switch).

2. Connect the electric plug

Connect the provided electric plug into an external power socket.

<span id="page-4-0"></span>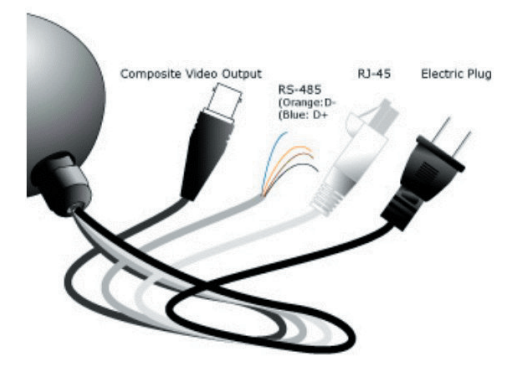

3. Verify the connection status

You may connect the local video output (BNC connector) to verify the image output in ICA-300, and execute the "ping" command or log in machine via web browser from other networked computers to check the network connection status.

#### **IVS-100 – Internet Video Server**

1. Connect an Ethernet cable

Connect one end of an Ethernet cable to the LAN port located on the IVS-100 rear panel and attach the other end to the network device (hub or switch).

2. Attach the external power supply

Connect the provided power adapter to the IVS-100 connector labeled "12VDC" on rear panel.

3. Check the LEDs

The STATUS would be ON, and the 10/100 LED would flash for few times to detect network connection. The network indication LEDs would be on depending on which network type is available.

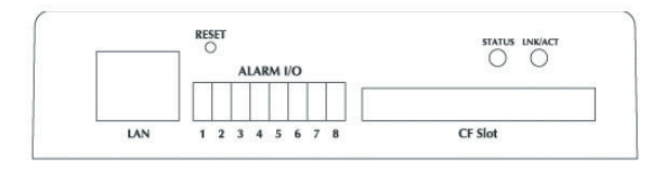

### *Camera administration*

PLANET ICA-500 / ICA-300 / IVS-100 provide GUI (Web based, Graphical User Interface) for machine management and maintenance.

To start web configuration, you must have Microsoft Internet Explorer installed on computer for web management

Microsoft Internet Explorer 6.0 or higher with Java support

Default LAN interface IP address of ICA-500/ICA-300/IVS-100

is 192.168.0.20. You may now open your web browser, and insert

**http://192.168.0.20** in the address bar of your web browser to logon

web configuration page.

Username and Password screen will be prompted, please enter **admin** as username and leave blank for password to continue machine Web Management.

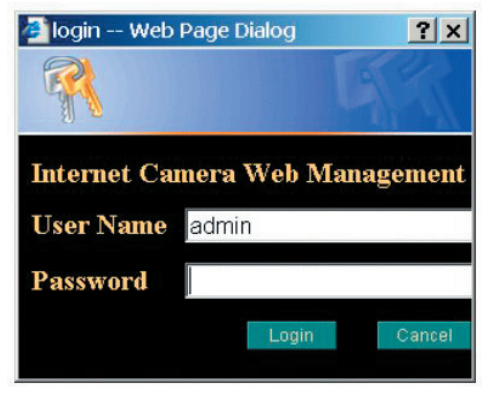

If difficulty is met, please refer to the following steps to establish the connection:

- · Your PC can establish a physical connection to the Internet Camera. The PC and the Internet Camera/Video Server must be directly connected to the LAN port on device.
- · Meanwhile, the PC must be configured to an IP address and subnet mask in 192.168.0.x segment. For example: IP: 192.168.0.2, subnet mask: 255.255.255.0, in order to reach the Internet Camera/Video Server for machine administration.
- · The Internet Camera/Video Server must be installed and powered ON.

<span id="page-6-0"></span>· If the default IP address of the Internet Camera/ Video Server is 192.168.0.20 already used by another device, the other device must be turned OFF until the Internet Camera is allocated a new IP Address during configuration.

Or you may execute IPEditV3 to discover IP camera's IP address. Before starting installation, please refer to below:

#### **Procedures of IPEdit utility**

- · Please find the IPEditV3.exe in the Utility folder on user's manual CD
- · Double-click the IPEditV3.exe and the program will find the cameras, video servers in your network.
- · Select and double-click on the device you'd like to manage, and a web browser will pop-up for machine login.

#### **Screenshot of IPEditv3 program:**

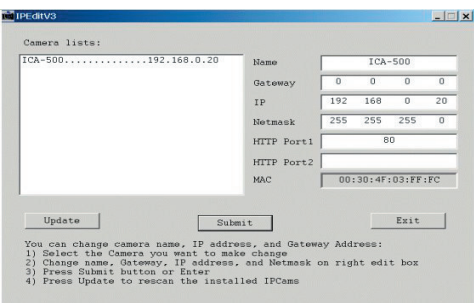

- · Choose the destination camera for IP address and device name modifications or using default setting for viewing.
- · After modifications, you may now connect the camera via web browser.

## *Further Configuration*

If you want to configure more detail settings of ICA-500 / ICA-300 / IVS-100, please refer to our user's manual in the CD. If you have any difficulties on resolving the problem while install-ing or using the camera, please feel free to contact PLANET for support.

This page is intentionally left blank

п